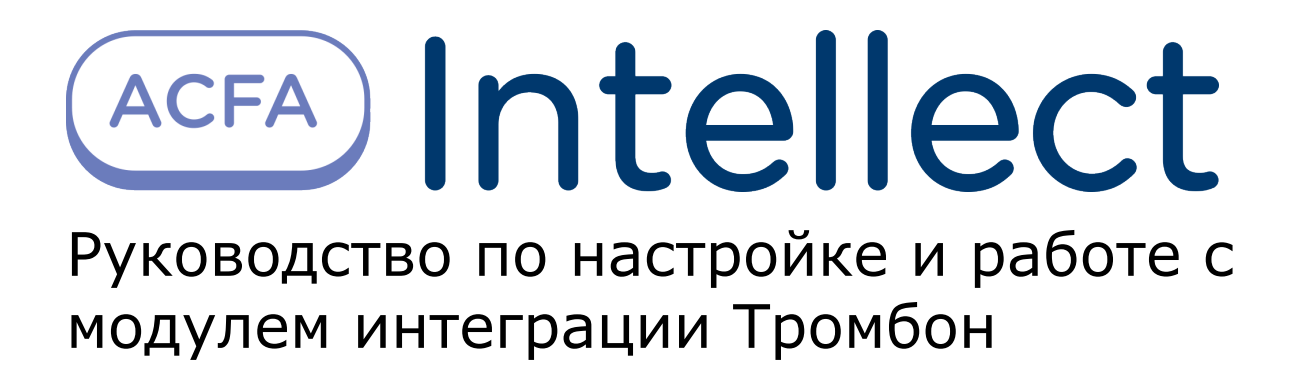

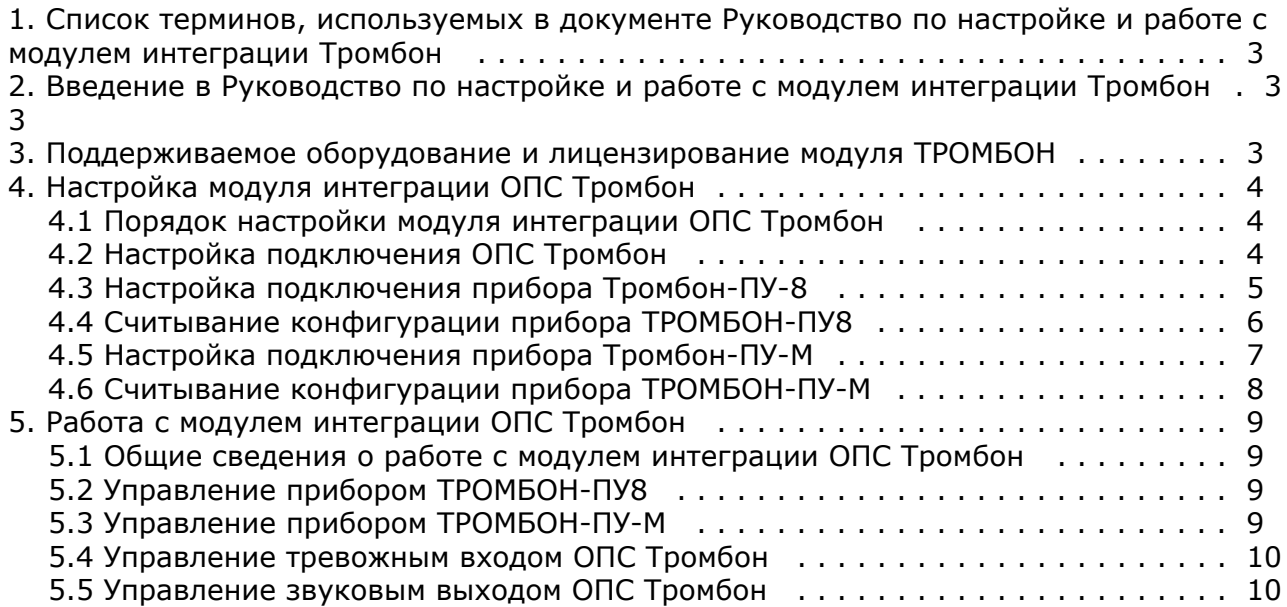

# <span id="page-2-0"></span>**Список терминов, используемых в документе Руководство по настройке и работе с модулем интеграции Тромбон**

Сервер – компьютер с установленной конфигурацией **Сервер** программного комплекса *Интеллект.*

Звуковой вход – вход звукового сигнала для режима звукового вещания.

Реле усилителя мощности – выход, предназначенный для подключения основного питания 220В на усилитель мощности или управления основным питанием усилителей мощности через блок резервного питания «Тромбон – БП». Напряжение на этом выходе появляется при переходе ППУ «Тромбон – ПУ-8» из дежурного режима в режимы «Тревога», «Экстренный запуск», «МЧС» или «Звуковое вещание».

Зона – участок на карте.

Звуковой выход – выход звуковых сигналов с уровнем до 250 мВ для подключения к усилителю мощности.

Световой выход – разъем для подключения линий связи со световыми оповещателями.

<span id="page-2-1"></span>Тревожный вход – вход сигнала для тревожных режимов.

# **Введение в Руководство по настройке и работе с модулем интеграции Тромбон**

#### **На странице:**

- [Назначение документа](#page-2-3)
- [Общие сведения о модуле интеграции](#page-2-4) [ОПС Тромбон](#page-2-4)

### <span id="page-2-3"></span>**Назначение документа**

Документ *Руководство по настройке и работе с модулем интеграции ОПС Тромбон* является справочно-информационным пособием и предназначен для операторов модуля *ОПС Тромбон*.

Данный модуль работает в составе подсистемы охранно-пожарной сигнализации, реализованной на базе программного комплекса *ACFA Intellect*.

В данном Руководстве представлены следующие материалы:

- 1. общие сведения о модуле интеграции *ОПС Тромбон;*
- 2. настройка модуля интеграции *ОПС Тромбон*;
- 3. работа с модулем интеграции *ОПС Тромбон*.

### <span id="page-2-4"></span>**Общие сведения о модуле интеграции ОПС Тромбон**

Модуль интеграции *ОПС Тромбон* работает в составе подсистемы *ОПС*, реализованной на базе программного комплекса *ACFA Intellect*, и предназначен для управления системой *ОПС Тромбон*.

#### **Примечание.** ⋒

Подробные сведения о системе ОПС *Тромбон* приведены в официальной справочной документации (производитель ООО «ОПТЕХ», Россия).

На момент написания документации в ПК *ACFA Intellect* интегрированы следующие приборы ОПС Тромбон:

- 1. Тромбон-ПУ-8.
- 2. Тромбон-ПУ-М.

Перед настройкой модуля интеграции *ОПС Тромбон* необходимо выполнить следующие действия:

- 1. Установить необходимое оборудование на охраняемый объект.
- 2. Сконфигурировать оборудование *ОПС Тромбон* для работы (см. официальную справочную документацию).
- 3. Подключить оборудование *ОПС Тромбон* к Серверу.

# <span id="page-2-2"></span>**Поддерживаемое оборудование и лицензирование модуля ТРОМБОН**

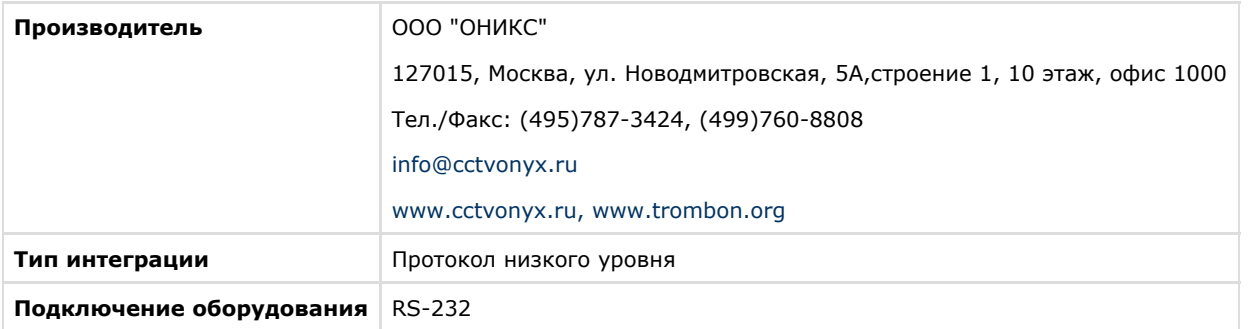

#### **Поддерживаемое оборудование**

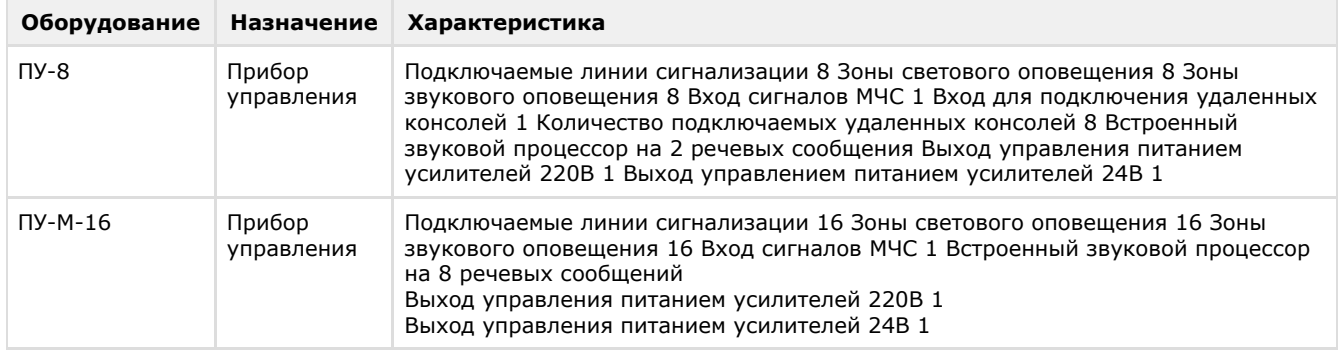

#### **Защита модуля**

За 1 COM-порт, фактически за один прибор управления.

# <span id="page-3-0"></span>**Настройка модуля интеграции ОПС Тромбон**

# <span id="page-3-1"></span>**Порядок настройки модуля интеграции ОПС Тромбон**

Настройка модуля интеграции *ОПС Тромбон* в программном комплексе *ACFA Intellect* производится в следующей последовательности:

- 1. [Настройка подключения](#page-3-2) *ОПС Тромбон*.
- 2. [Настройка подключения прибора](#page-4-0) *Тромбон-ПУ8.*
- 3. [Считывание конфигурации прибора](#page-5-0) *Тромбон-ПУ8.*
- 4. [Настройка подключения прибора](#page-6-0) *Тромбон-ПУ-М.*
- 5. [Считывание конфигурации прибора](#page-7-0) *Тромбон-ПУ-М*.

# <span id="page-3-2"></span>**Настройка подключения ОПС Тромбон**

В программном комплексе *ACFA Intellect* настройка подключения устройств *ОПС Тромбон* осуществляется на панели настроек объекта **ОПС Тромбон**. Данный объект создается на базе объекта **Компьютер** на вкладке **Оборудование** диалогового окна **Настройка системы**.

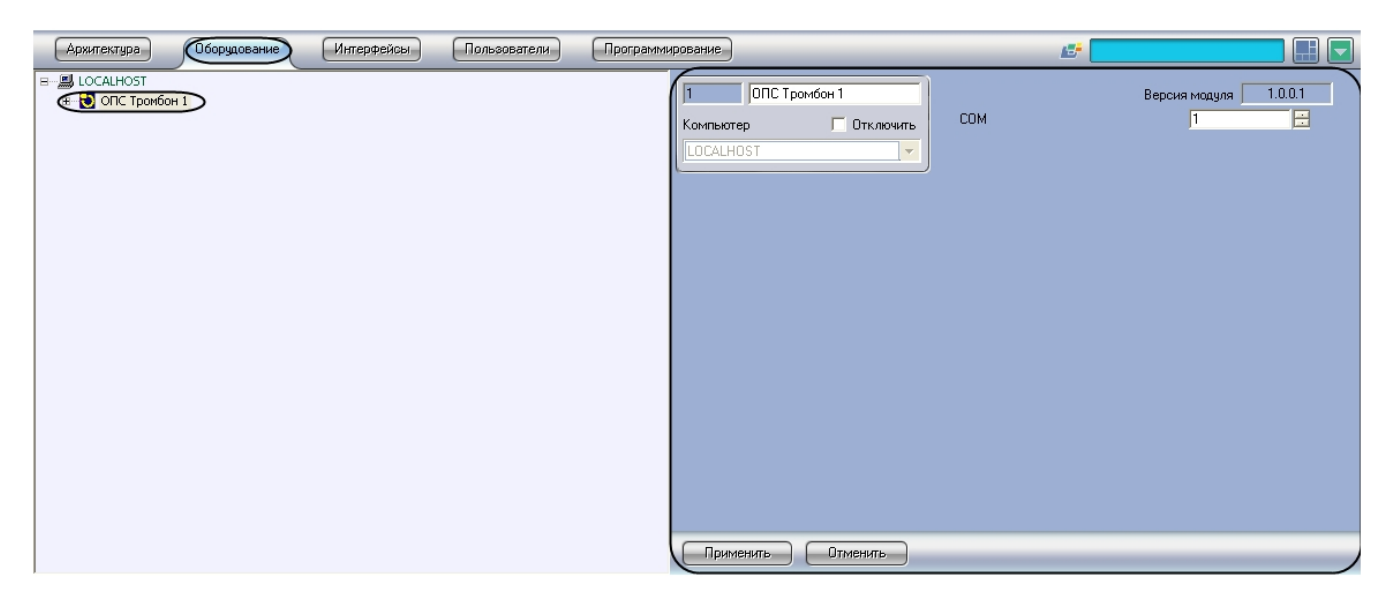

Для настройки подключения устройств *ОПС Тромбон* необходимо:

1. Перейти на панель настройки объекта **ОПС Тромбон**.

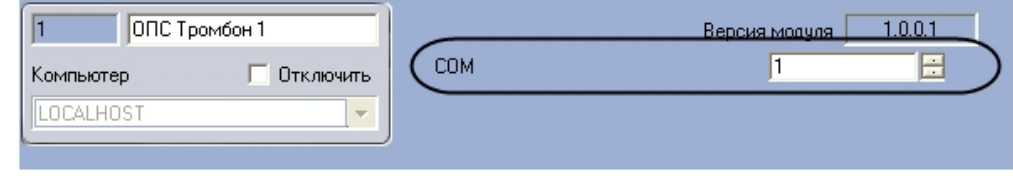

- 2. Указать COM-порт подключения системы к серверу с помощью кнопок **вверх**-**вниз**.
- 3. Нажать на кнопку **Применить.**

Настройка подключения устройств *ОПС Тромбон* завершена.

### <span id="page-4-0"></span>**Настройка подключения прибора Тромбон-ПУ-8**

Настройка подключения прибора *Тромбон-ПУ-8* осуществляется на панели настройки объекта **Тромбон-ПУ-8**. Данный объект создается на базе объекта **ОПС Тромбон** на вкладке **Оборудование** диалогового окна **Настройка системы**.

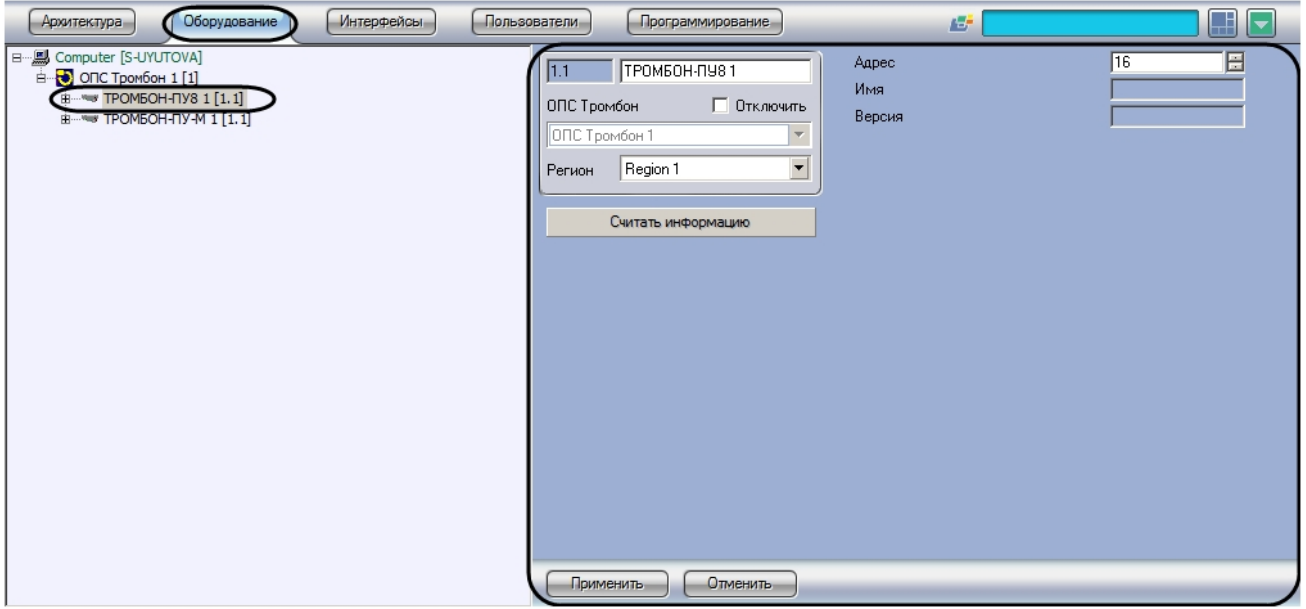

Настройка подключения прибора Тромбон-ПУ-8 осуществляется следующим образом:

1. Перейти на панель настройки объекта **ТРОМБОН-ПУ8.**

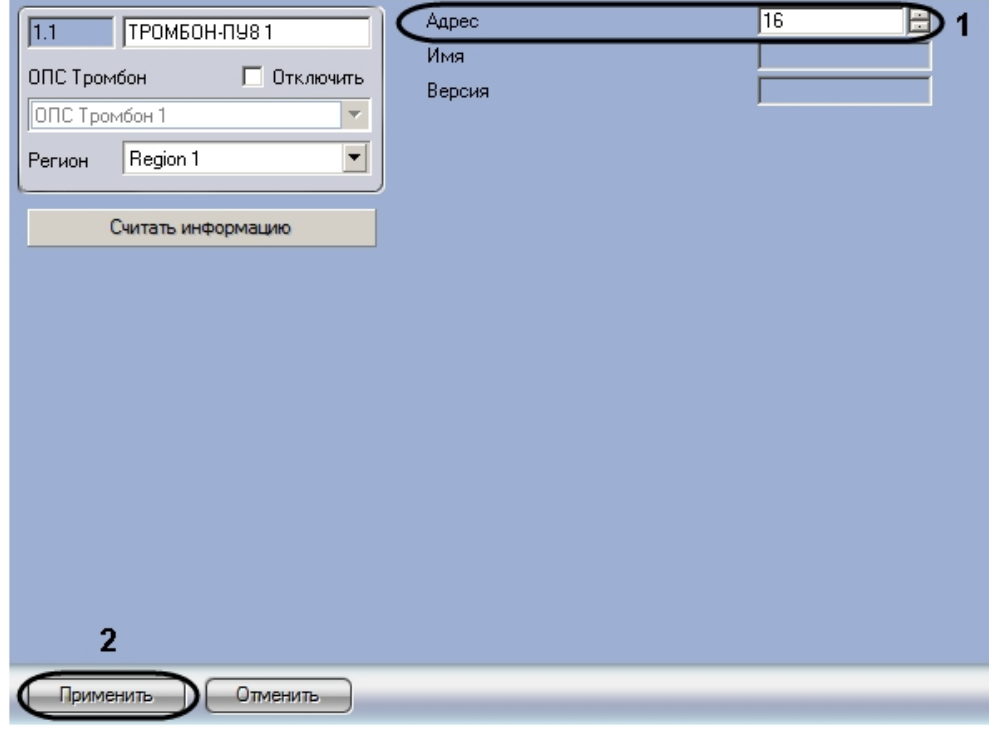

- 2. Указать адрес прибора *ТРОМБОН-ПУ8* (**1**).
- 3. Нажать на кнопку **Применить** (**2**).

После настройки подключения на базе объекта **ТРОМБОН-ПУ8** будут автоматически созданы объекты, соответствующие исполнительным устройствам прибора. Такой набор устройств соответствует текущей версии прибора, дополнительно создаваемые устройства обрабатываться не будут.

### **Примечание.**

Удаление автоматически созданных объектов приведет к тому, что события с соответствующих устройств не будут поступать в систему. Пользователь может создать новый объект взамен того, который был удален.

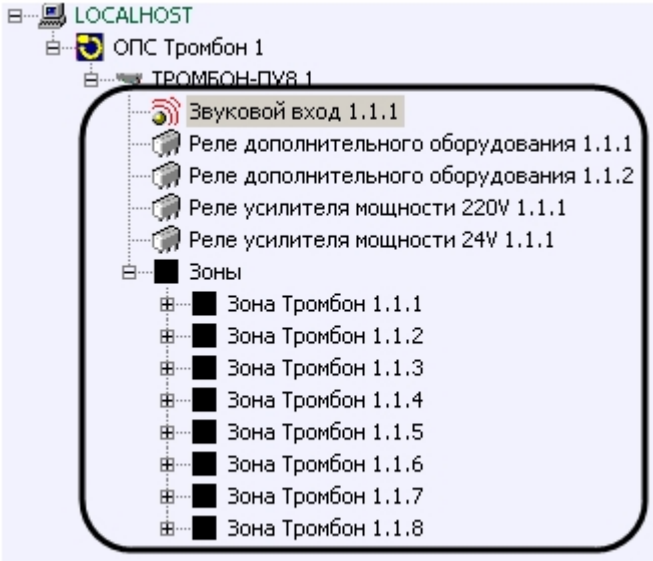

<span id="page-5-0"></span>Настройка подключения прибора *Тромбон-ПУ-8* завершена.

# **Считывание конфигурации прибора ТРОМБОН-ПУ8**

Для считывания конфигурации прибора *ТРОМБОН-ПУ8* необходимо:

1. Перейти на панель настроек объекта **ТРОМБОН-ПУ8.**

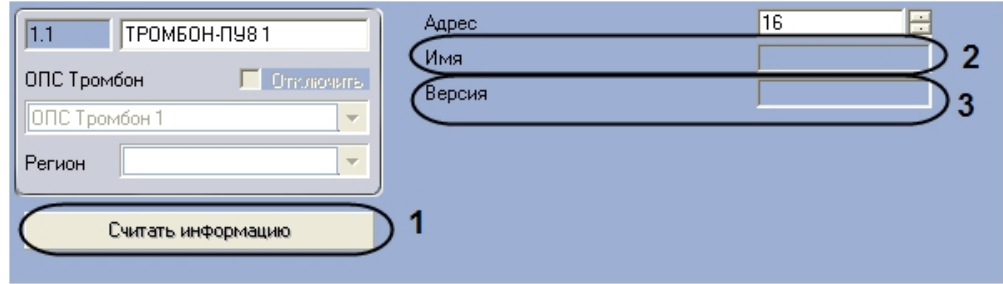

2. Нажать кнопку **Считать информацию** (1).

После считывания конфигурации прибора *ТРОМБОН-ПУ8* будут обновлены поля **Имя** (2) и **Версия** (3).

Считывание конфигурации прибора *ТРОМБОН-ПУ8* завершено.

### <span id="page-6-0"></span>**Настройка подключения прибора Тромбон-ПУ-М**

Настройка подключения прибора *Тромбон-ПУ-М* осуществляется на панели настройки объекта **Тромбон-ПУ-М**. Данный объект создается на базе объекта **ОПС Тромбон** на вкладке **Оборудование** диалогового окна **Настройка системы**.

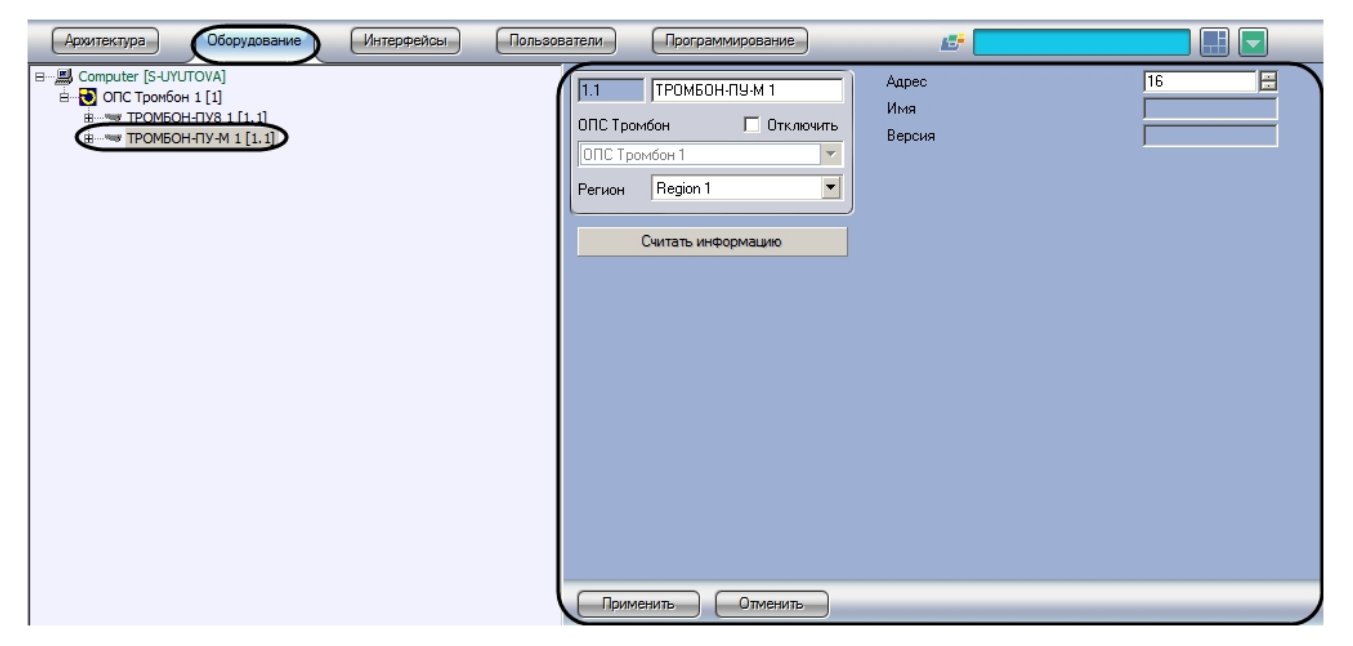

Настройка подключения прибора Тромбон-ПУ-М осуществляется следующим образом:

1. Перейти на панель настройки объекта **ТРОМБОН-ПУ-М.**

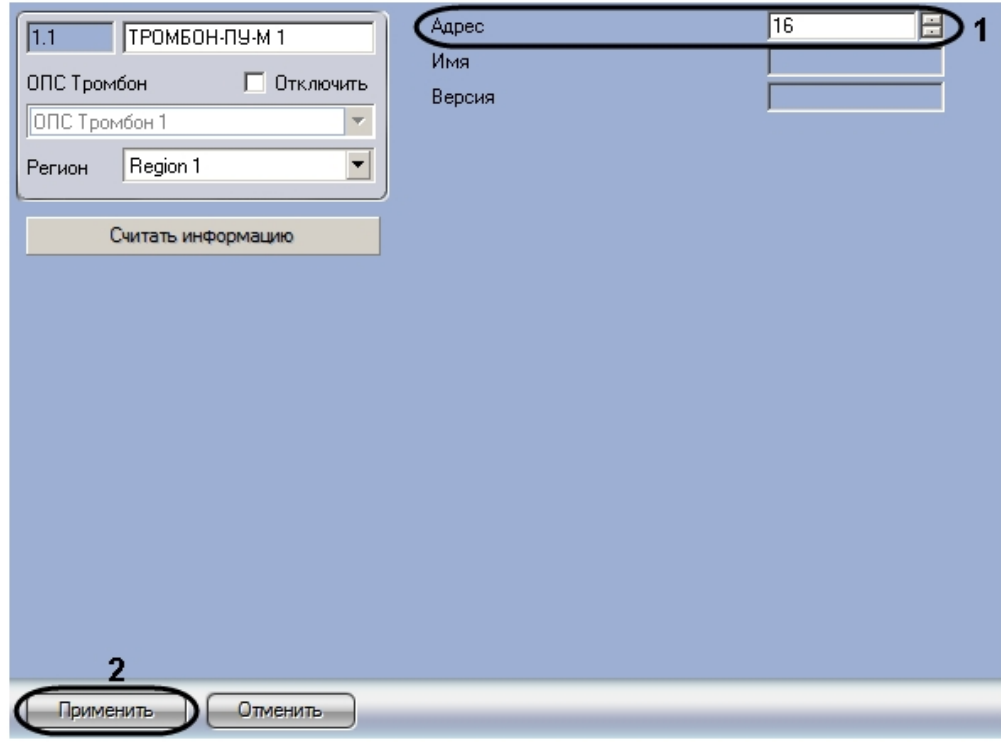

- 2. Указать адрес прибора *ТРОМБОН-ПУ-М* (**1**).
- 3. Нажать на кнопку **Применить** (**2**).

После настройки подключения на базе объекта **ТРОМБОН-ПУ-М** будут автоматически созданы объекты, соответствующие исполнительным устройствам прибора. Такой набор устройств соответствует текущей версии прибора, дополнительно создаваемые устройства обрабатываться не будут.

### **Примечание.**

Удаление автоматически созданных объектов приведет к тому, что события с соответствующих устройств не будут поступать в систему. Пользователь может создать новый объект взамен того, который был удален.

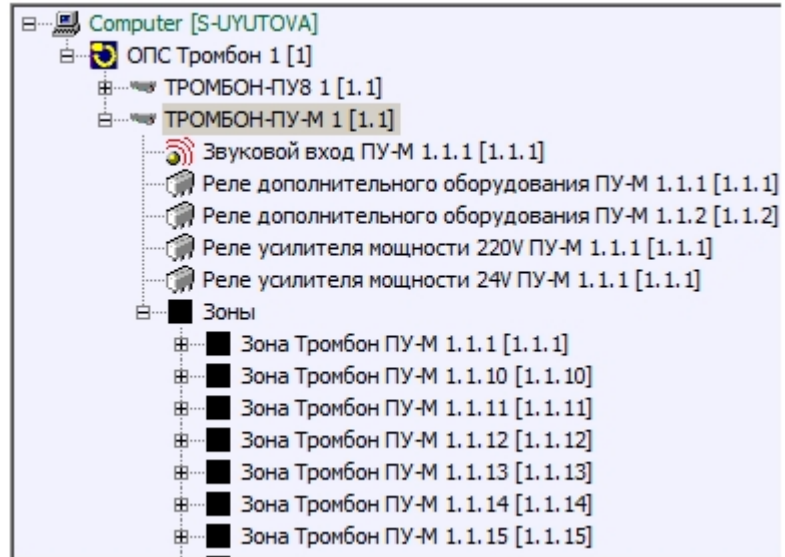

<span id="page-7-0"></span>Настройка подключения прибора *Тромбон-ПУ-М* завершена.

### **Считывание конфигурации прибора ТРОМБОН-ПУ-М**

Для считывания конфигурации прибора *ТРОМБОН-ПУ-М* необходимо выполнить следующие действия:

1. Перейти на панель настроек объекта **ТРОМБОН-ПУ-М.**

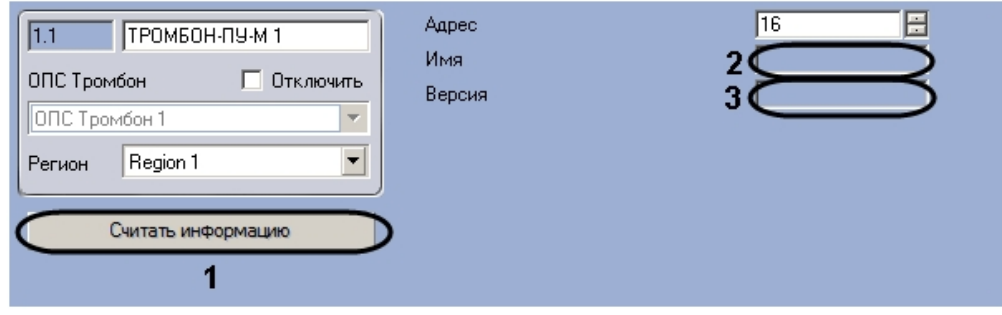

2. Нажать кнопку **Считать информацию** (1).

После считывания конфигурации прибора *ТРОМБОН-ПУ-М* обновятся поля **Имя** (2) и **Версия** (3).

<span id="page-8-0"></span>Считывание конфигурации прибора *ТРОМБОН-ПУ-М* завершено.

# **Работа с модулем интеграции ОПС Тромбон Общие сведения о работе с модулем интеграции ОПС Тромбон**

<span id="page-8-1"></span>Для работы с модулем интеграции *ОПС Тромбон* используются следующие интерфейсные объекты:

1. **Карта**;

*.*

2. **Протокол событий.**

Сведения по настройке интерфейсных объектов **Карта** и **Протокол событий** приведены в документе [Программный](https://doc.axxonsoft.com/confluence/pages/viewpage.action?pageId=83500164) [комплекс Интеллект: Руководство Администратора](https://doc.axxonsoft.com/confluence/pages/viewpage.action?pageId=83500164).

Работа с данными интерфейсными объектами подробно описана в документе [Программный комплекс Интеллект:](https://doc.axxonsoft.com/confluence/pages/viewpage.action?pageId=83499967) [Руководство Оператора.](https://doc.axxonsoft.com/confluence/pages/viewpage.action?pageId=83499967)

# <span id="page-8-2"></span>**Управление прибором ТРОМБОН-ПУ8**

Управление прибором *ТРОМБОН-ПУ8* осуществляется в интерактивном окне **Карта** с использованием функционального меню объекта **ТРОМБОН-ПУ8**.

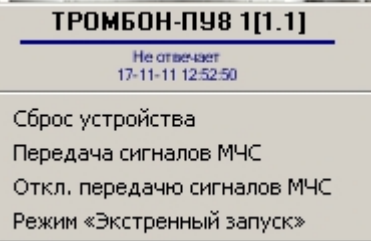

### Управление объектом **ТРОМБОН-ПУ8:**

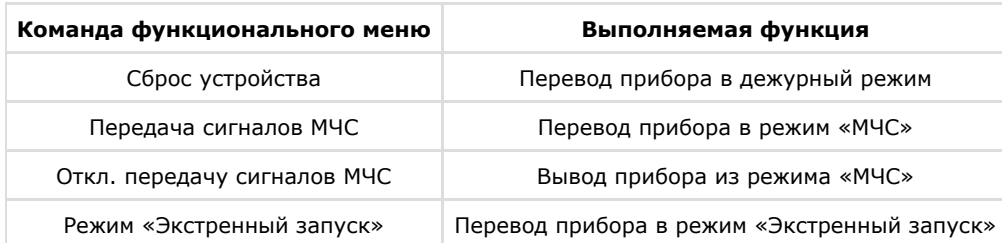

# <span id="page-8-3"></span>**Управление прибором ТРОМБОН-ПУ-М**

Управление прибором *ТРОМБОН-ПУ-М* осуществляется в интерактивном окне **Карта** с использованием функционального меню объекта **ТРОМБОН-ПУ-М**.

#### **ТРОМБОН-ПУ-М 1[1.1]**

Сброс устройства Передача сигналов МЧС Откл. передачю сигналов МЧС Режим «Экстренный запуск»

#### Управление объектом **ТРОМБОН-ПУ-М**:

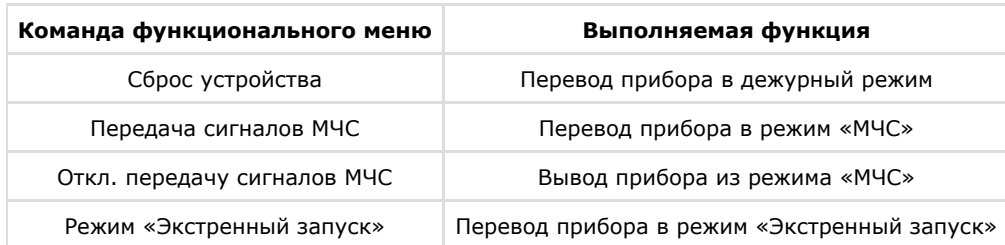

# <span id="page-9-0"></span>**Управление тревожным входом ОПС Тромбон**

Управление тревожным входом осуществляется в интерактивном окне **Карта** с использованием функционального меню объекта **Тревожный вход**. При выборе в функциональном меню команды **Включить режим «Тревога»** зон а переводится в режим **Тревога.**

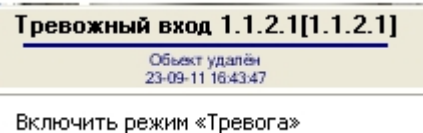

# <span id="page-9-1"></span>**Управление звуковым выходом ОПС Тромбон**

Управление звуковым выходом осуществляется в интерактивном окне **Карта** с использованием функционального меню объекта **Звуковой выход**.

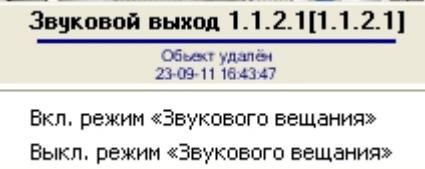

#### Управление объектом **Звуковой выход**:

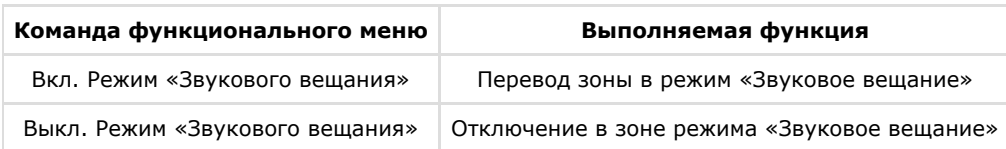